# **RECHERCHER, DECLARER MA GARANTIE, SOUSCRIRE A UNE EXTENSION DE GARANTIE**

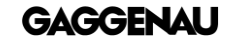

#### RECHERCHER, DECLARER MA GARANTIE, SOUSCRIRE A UNE EXTENSION DE GARANTIE **Introduction**

Gaggenau vous offre la possibilité de :

- Retrouver un contrat de garantie
- Créer votre contrat de garantie
- Acheter une extension de garantie

Ce support vous aidera aux différentes étapes.

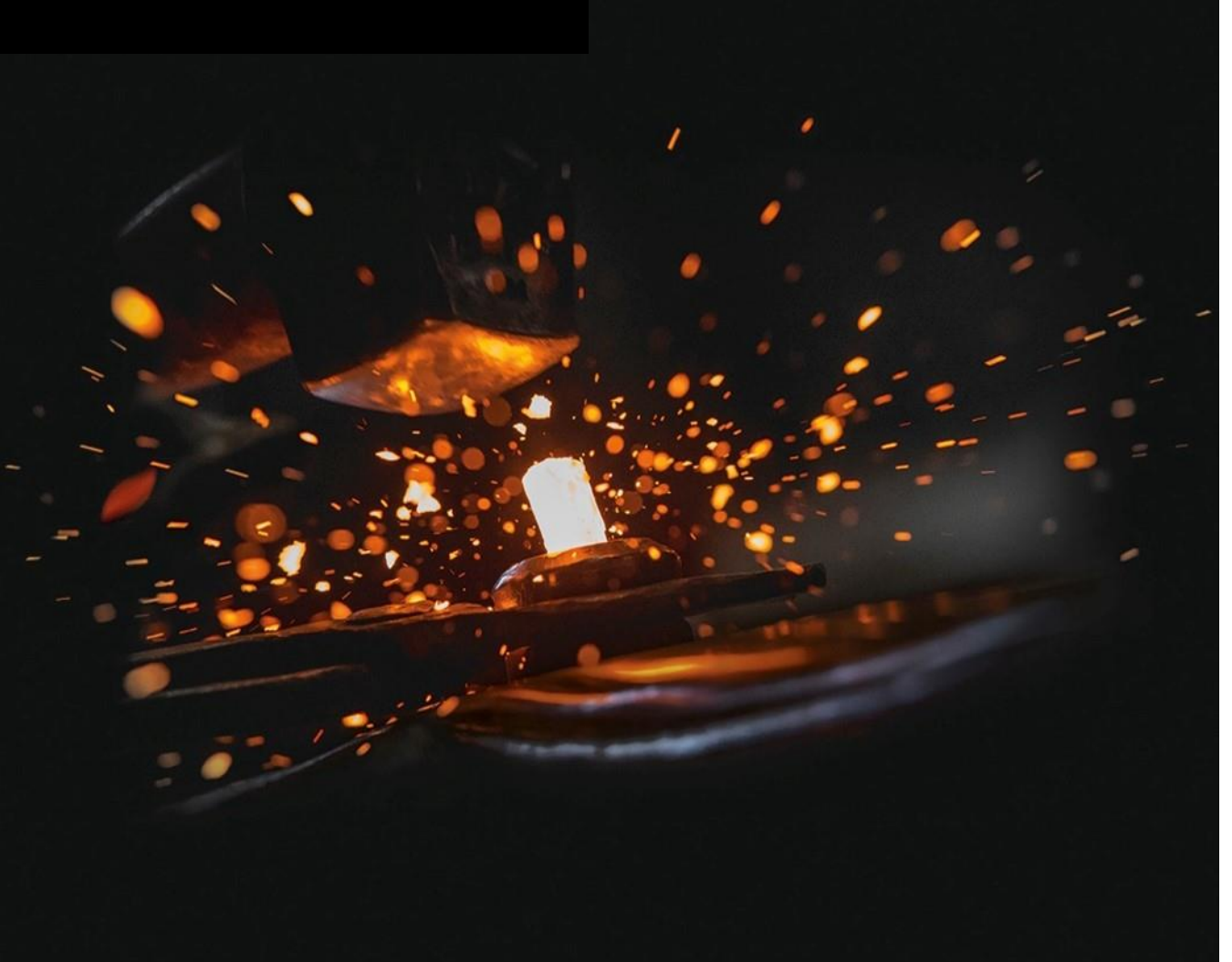

2

RECHERCHER, DECLARER MA GARANTIE, SOUSCRIRE A UNE EXTENSION DE GARANTIE

# **RETROUVER MON CERTIFICAT DE GARANTIE**

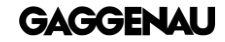

# **Retrouver mon certificat de garantie :**

### **<https://certificatgarantie.fr.gaggenau.com/portail/connexion/>**

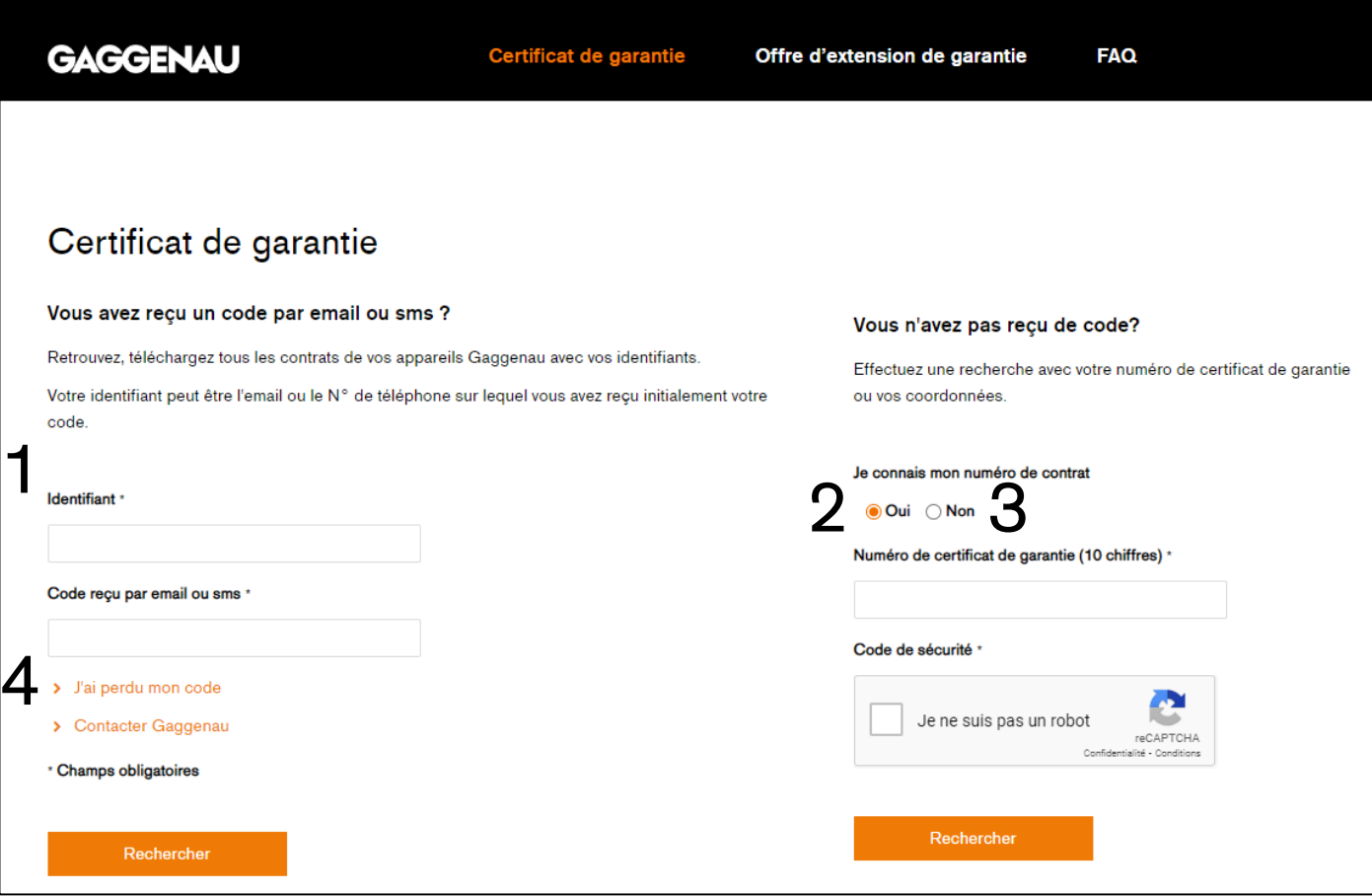

Je renseigne le champs ou clique lorsque :

1 Je connais mon identifiant et mon code reçu par mail ou sms (suite page 5)

2 Je connais mon numéro de certificat de garantie (suite page 6)

3 Je ne connais pas mon numéro de certificat de garantie (suite page 7 et 8)

4 J'ai perdu mon code (suite page 9)

Je valide que je ne suis pas un robot et clique sur « Rechercher »

**GAGGENAL** 

Ici, je retrouve la liste de tous mes appareils Gaggenau et je peux consulter un certificat de garantie en cliquant sur « Voir ».

Lorsque je clique sur « Voir » mon Certificat de garantie apparait, je peux l'enregistrer avec la disquette ou l'imprimer avec l'icone imprimante

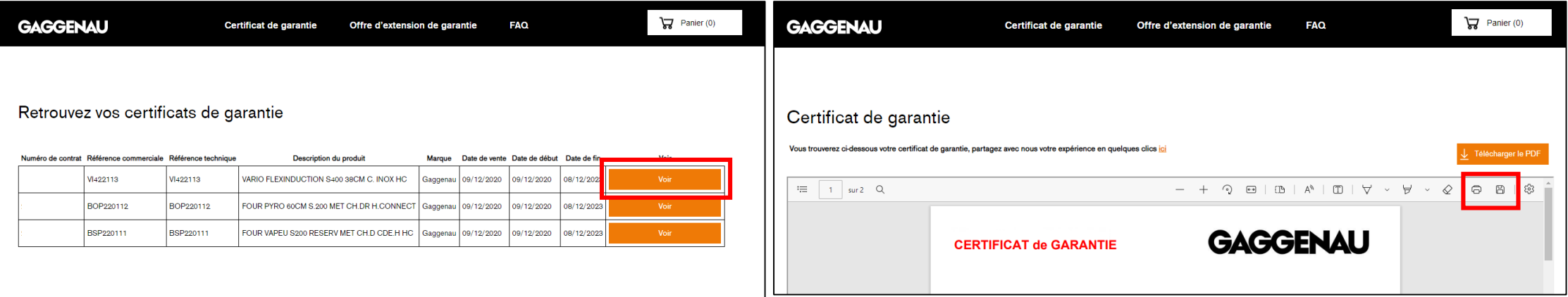

Ici, je peux consulter mon certificat de garantie en cliquant sur « Voir ».

Lorsque je clique sur « Voir » mon Certificat de garantie, je peux l'enregistrer avec la disquette ou l'imprimer avec l'icone imprimante

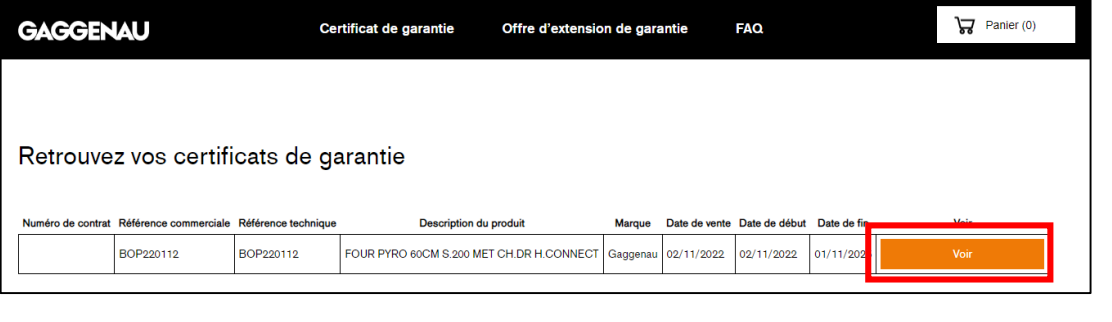

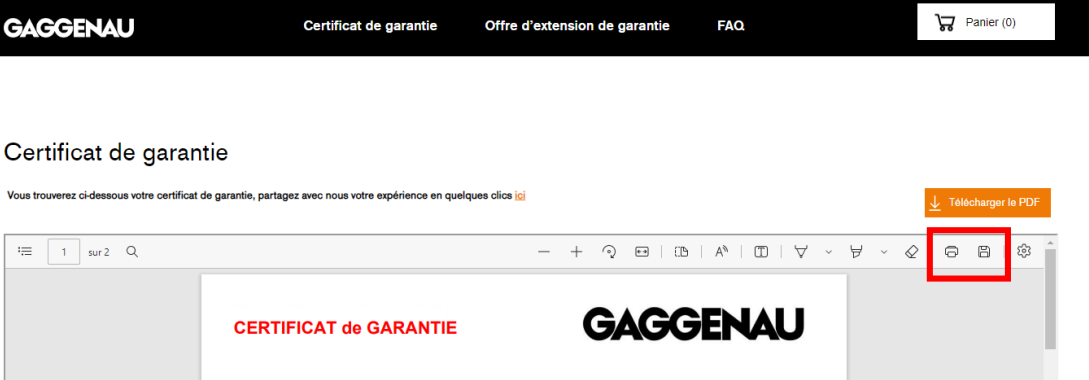

## **3 Je ne connais pas mon numéro de certificat de garantie, j'ai coché la case « non ». (sinon je passe à la page suivante)**

Je référence mon NOM, mon Code Postal, la référence de mon appareil sans l'indice.

Exemple : BOP251132 Correct BOP251132/03 Incorrect

L'année de mon achat, je valide le code de sécurité et clique sur « Rechercher »

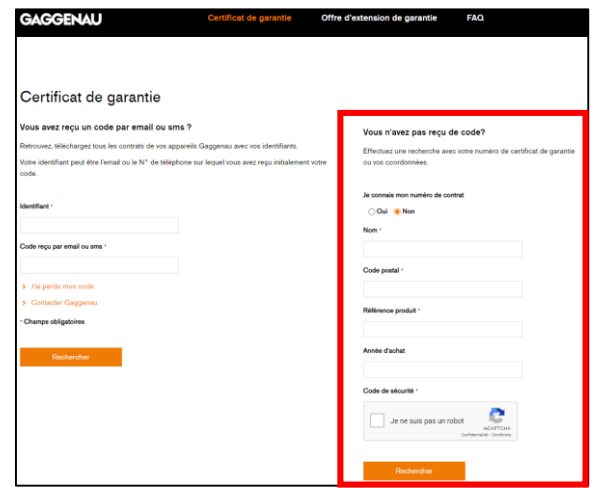

Si un contrat de garantie existe alors le site me le propose directement, sinon, je devrais cliquer sur « Déclarer la garantie de mon

appareil »

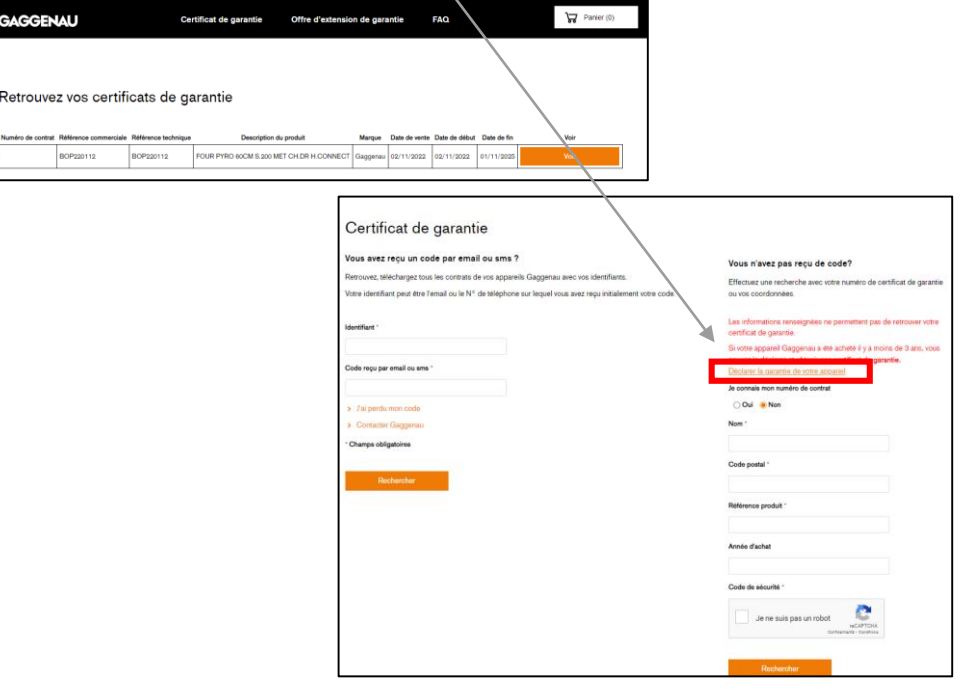

**GAGGENAU** 

### **3 Je ne connais pas mon numéro de certificat de garantie, j'ai coché la case « non ». (sinon je passe à la page suivante)**

Je déclare la garantie de mon appareil, je renseigne mes coordonnées, la Référence de mon appareil sans l'indice

Exemple : BOP251132 Correct

BOP251132/03 Incorrect

Le numéro FD qui correspond aux 4 chiffres derrière les lettres FD situées sur la plaque signalétique de mon appareil.

Je clique sur « ? » pour plus de détails.

Ma date d'achat.

Je coche la case qui certifie que mes données sont correctes et je choisis de cocher ou pas la case d'opt in puis je clique sur « Enregistrer ».

Un message me confirme la création de mon contrat de garantie avec son numéro, je recevrai un mail sous 24h avec mes codes me permettant de télécharger et/ou imprimer mon certificat.

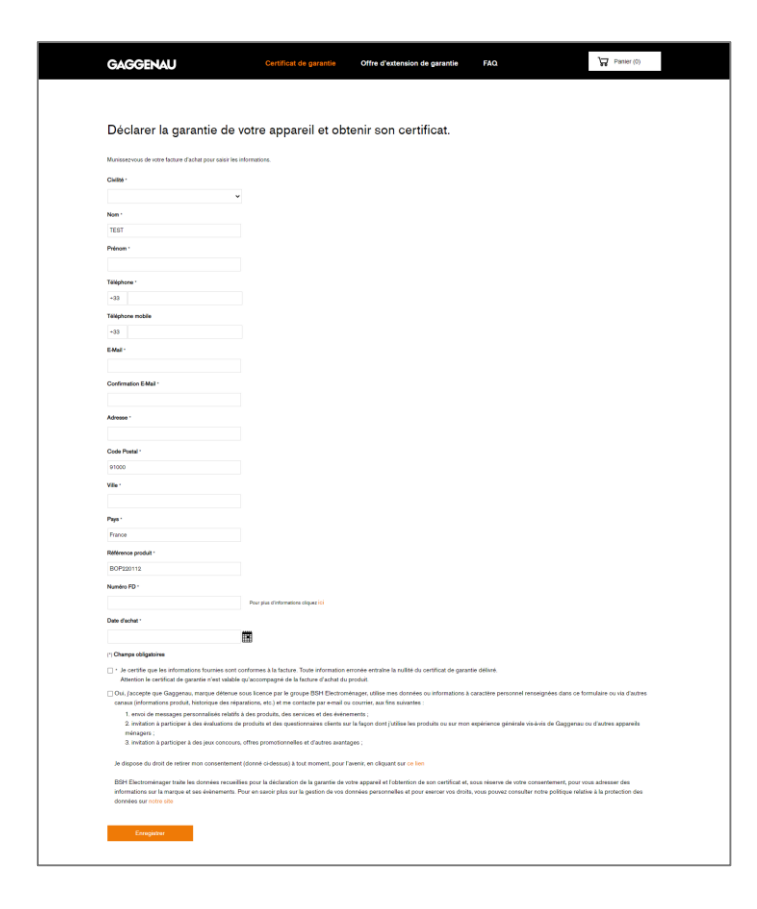

Je renseigne mon adresse mail ou mon numéro de mobile.

- Je valide le code de sécurité et clique sur « Envoyer »
- Un message me confirme l'envoi de mes codes par mail ou sms.

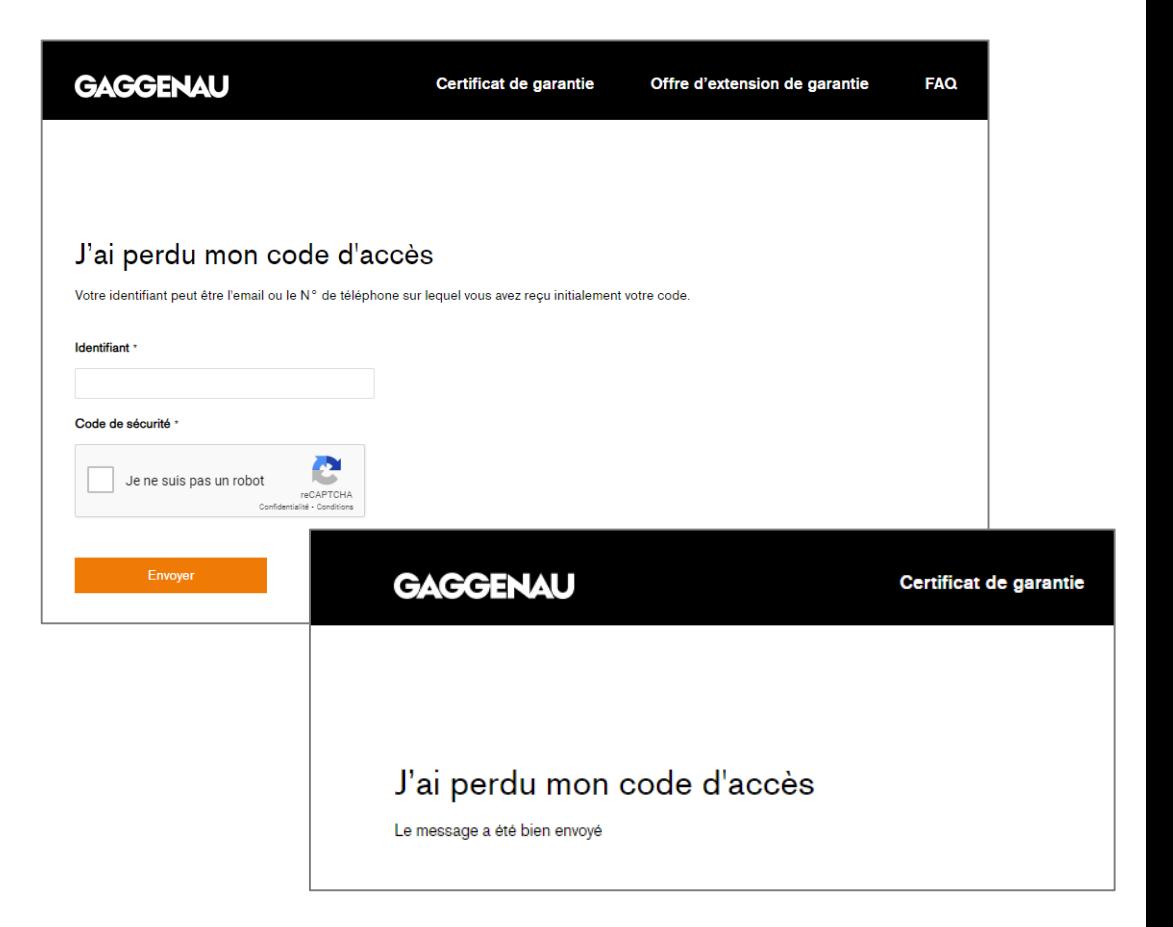

RECHERCHER, DECLARER MA GARANTIE, SOUSCRIRE A UNE EXTENSION DE GARANTIE

# **DECLARER LA GARANTIE DE MON APPAREIL**

#### **<https://certificatgarantie.fr.gaggenau.com/portail/creation-certificat/>**

Je renseigne mes coordonnées, la Référence de mon appareil sans l'indice. Exemple : BOP251132 Correct

#### BOP251132/03 Incorrect

Le numéro FD qui correspond aux 4 chiffres derrière les lettres FD situées sur la plaque signalétique de mon appareil. Je clique sur « ? » pour plus de détails.

Ma date d'achat.

Je coche la case qui certifie que mes données sont correctes et je choisis de cocher ou pas la case d'opt in puis je clique sur « Enregistrer ».

Un message me confirme la création de mon contrat de garantie avec son numéro, je recevrai un mail sous 24h avec mes codes me permettant de télécharger et/ou imprimer mon certificat.

Si un contrat existe déjà, un message m'informe et je peux choisir de poursuivre ou d'arrêter.

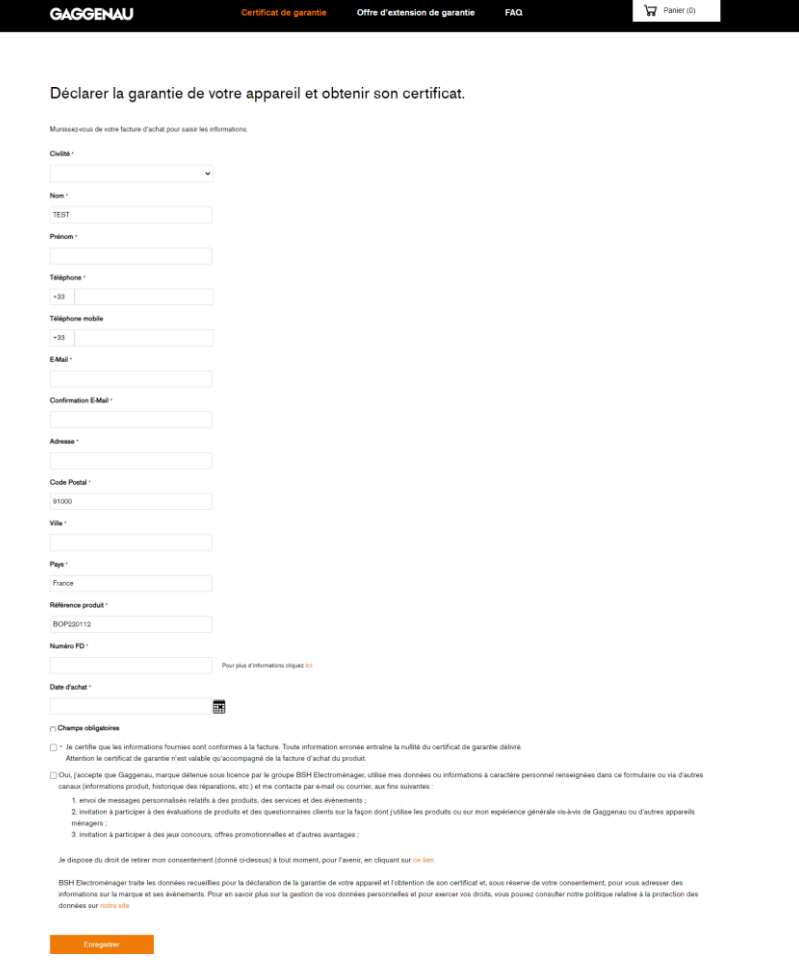

**GAGGI** 

RECHERCHER, DECLARER MA GARANTIE, SOUSCRIRE A UNE EXTENSION DE GARANTIE

# **SOUSCRIRE A UNE EXTENSION DE GARANTIE**

**<https://extensiongarantie.fr.gaggenau.com/portail/souscrire-extension/>**

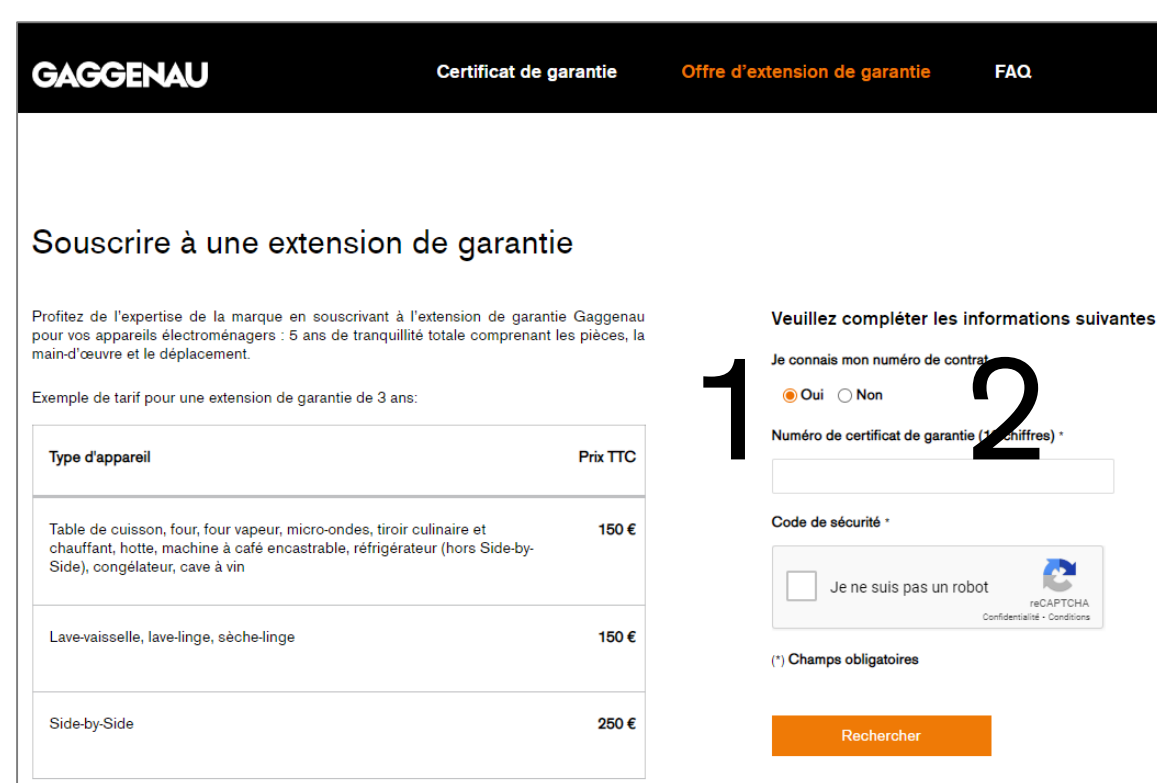

Je renseigne le champs ou clique lorsque: 1 Je connais mon numéro de certificat de garantie. (suite page 14 puis 17 à 22)

2 Je ne connais pas mon numéro de certificat de garantie. (suite pages 15 à 22)

Je valide que je ne suis pas un robot et clique sur « Rechercher »

### Ici, je choisis une ou plusieurs extensions. J'ajoute au panier la ou les extensions

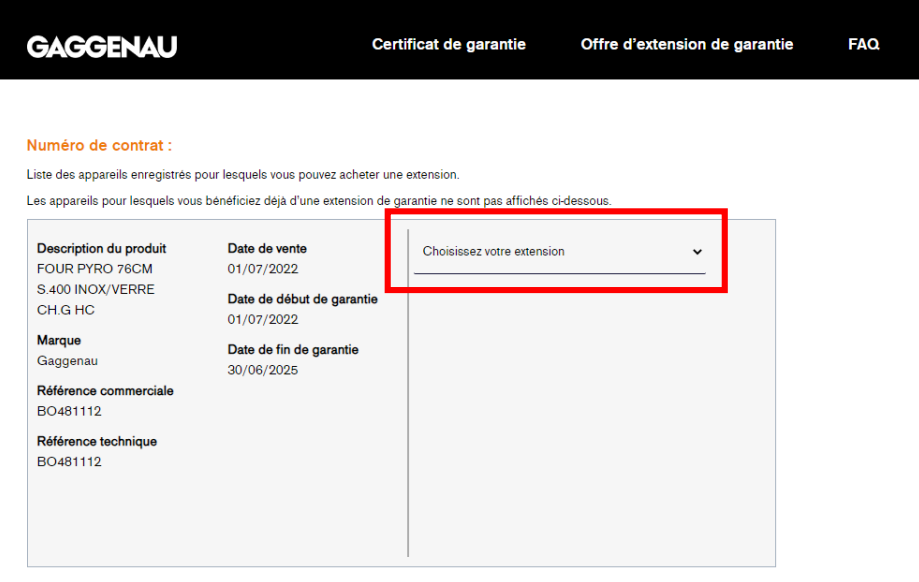

souhaitées.

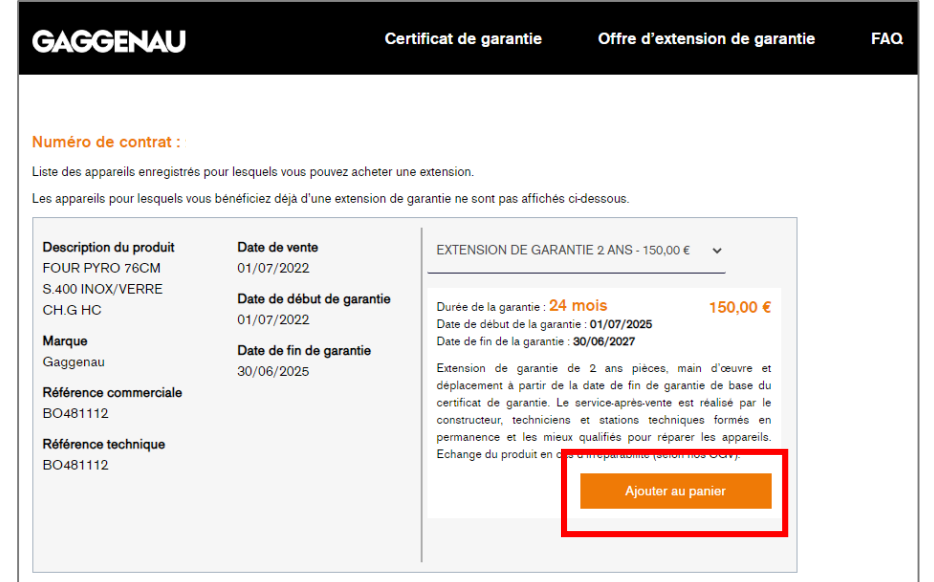

Je renseigne mon NOM, mon Code Postal, la référence de mon appareil sans l'indice.

Exemple : BOP251132 Correct

BOP251132/03 Incorrect

L'année de mon achat, je valide le code de sécurité et clique sur « Rechercher »

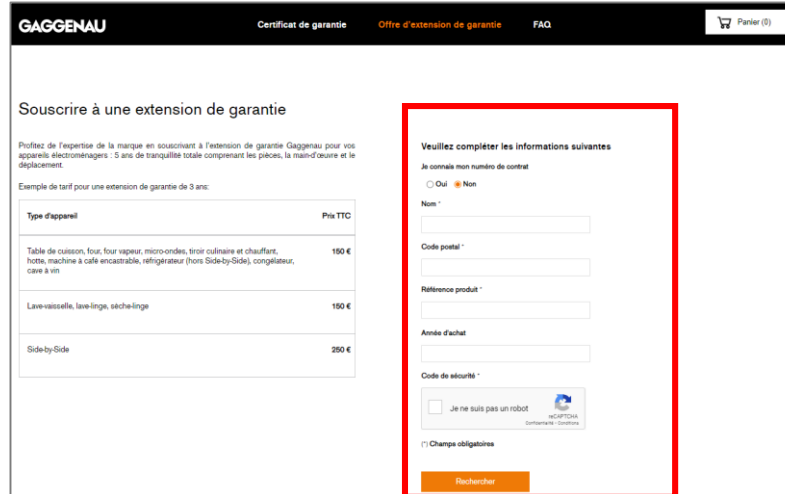

Si un contrat de garantie existe alors le site me le propose directement, sinon, je devrais cliquer sur « Déclarer la garantie de mon appareil »

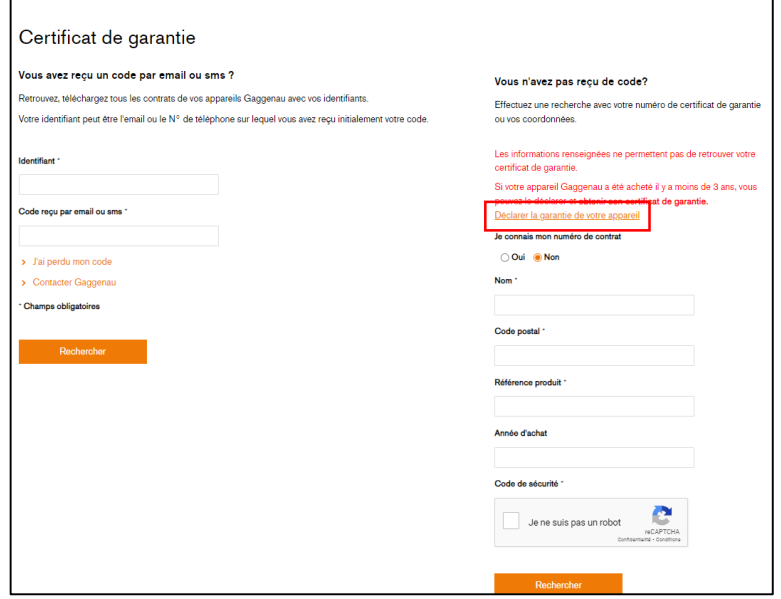

Je déclare la garantie de mon appareil, je renseigne mes coordonnées, la Référence de mon appareil sans l'indice

Exemple : BOP251132 Correct

#### BOP251132/03 Incorrect

Le numéro FD qui correspond aux 4 chiffres derrière les lettres FD situées sur la plaque signalétique de mon appareil. Je clique sur « ? » pour plus de détails. Ma date d'achat.

Je coche la case qui certifie que mes données sont correctes et je choisis de cocher ou pas la case d'opt in puis je clique sur « Enregistrer ».

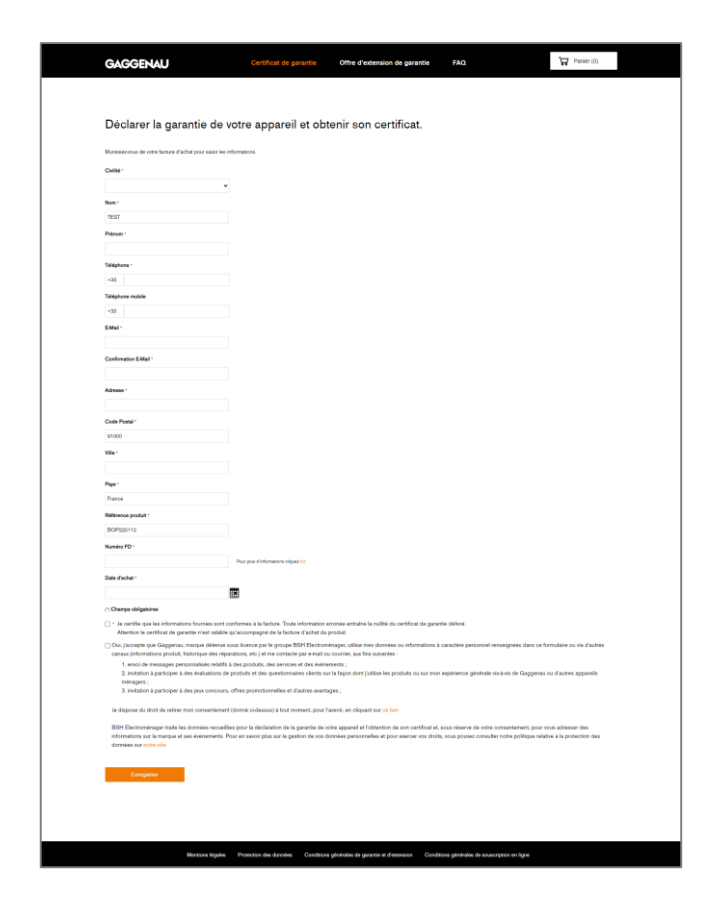

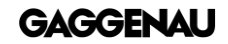

# Ici, je peux ajouter l'extension au panier

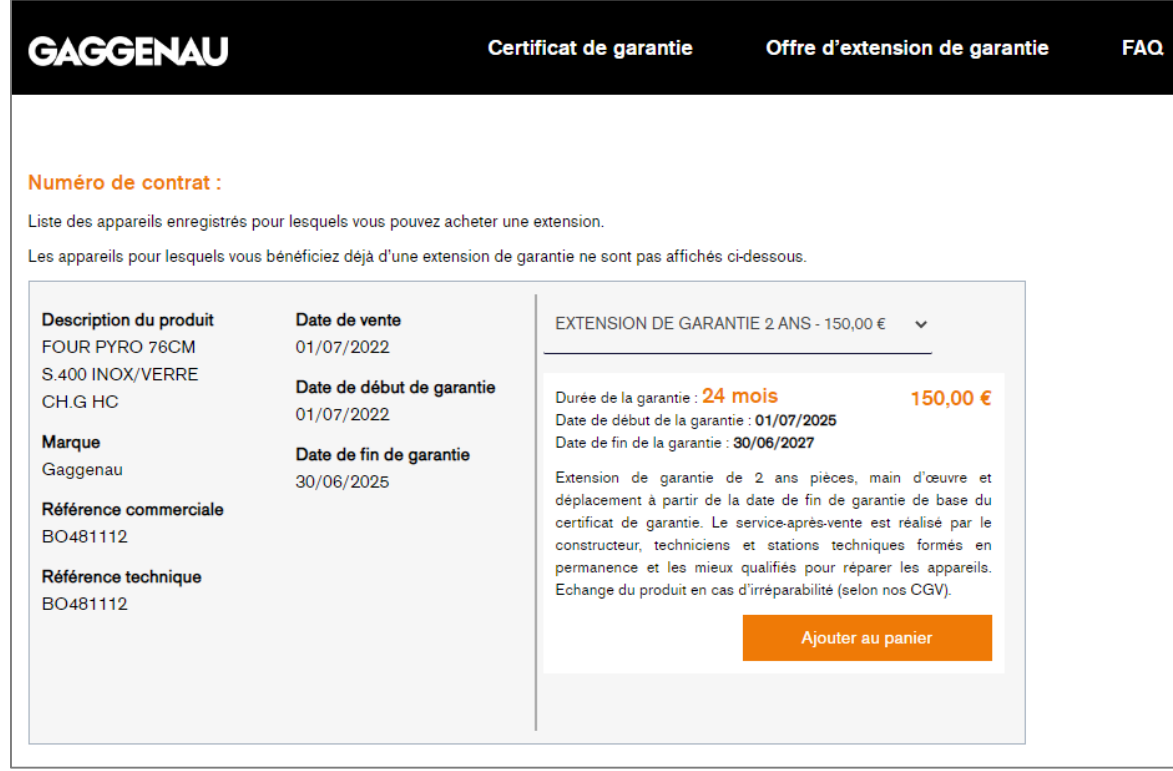

Apres avoir cliqué sur « Panier » je peux supprimer des extensions et « Mettre à jour le panier » sinon je lis les conditions générales de souscription et coche la case puis je clique sur « Commander ».

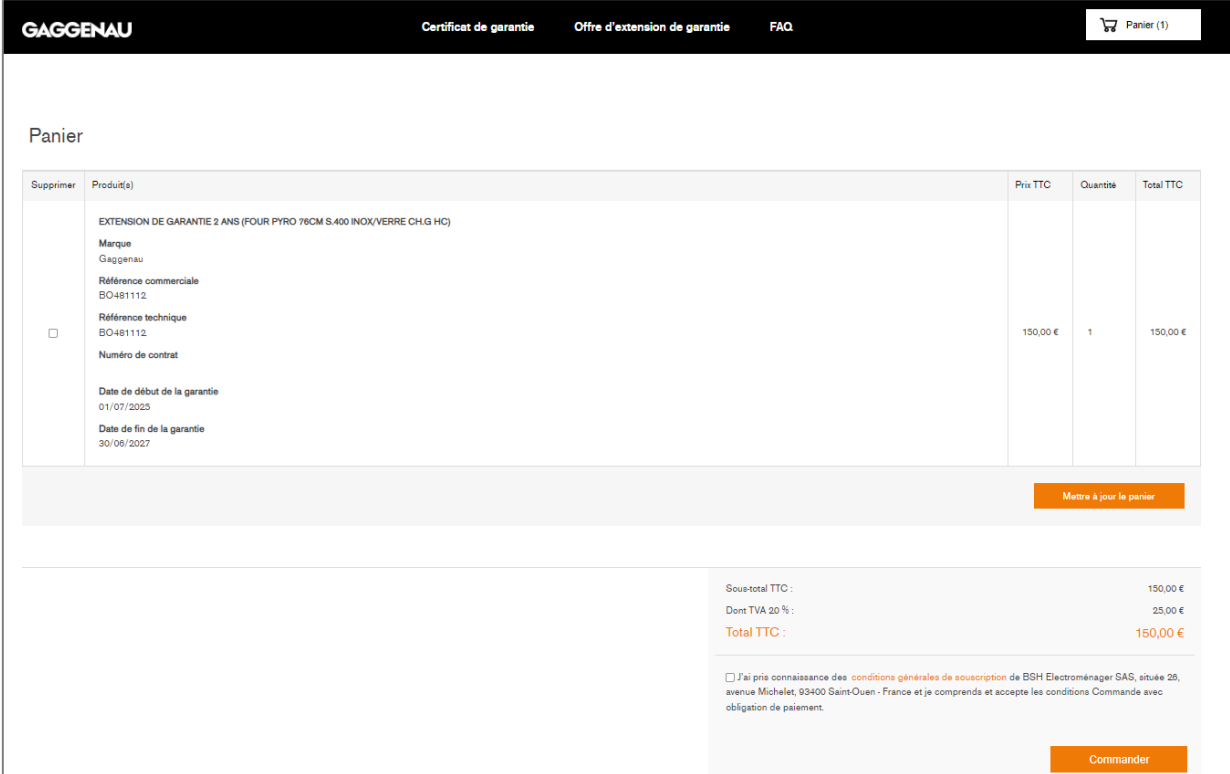

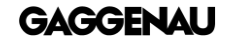

Je saisis mes coordonnées pour la facturation et clique sur

« Continuer »

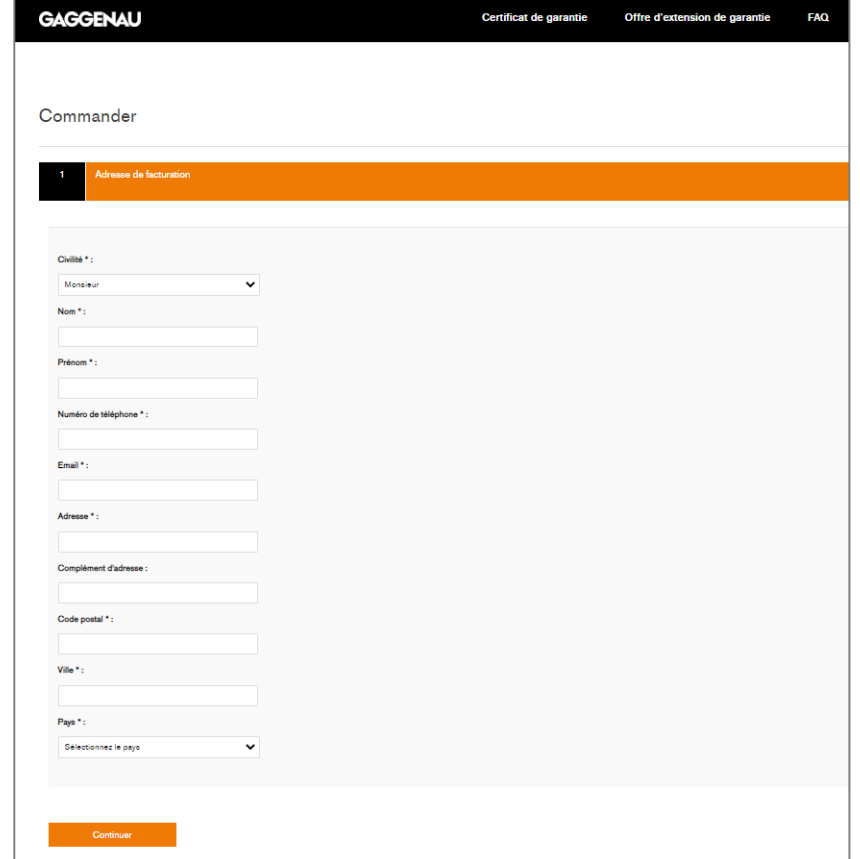

Je vérifie ma commande et clique sur « Confirmer ».

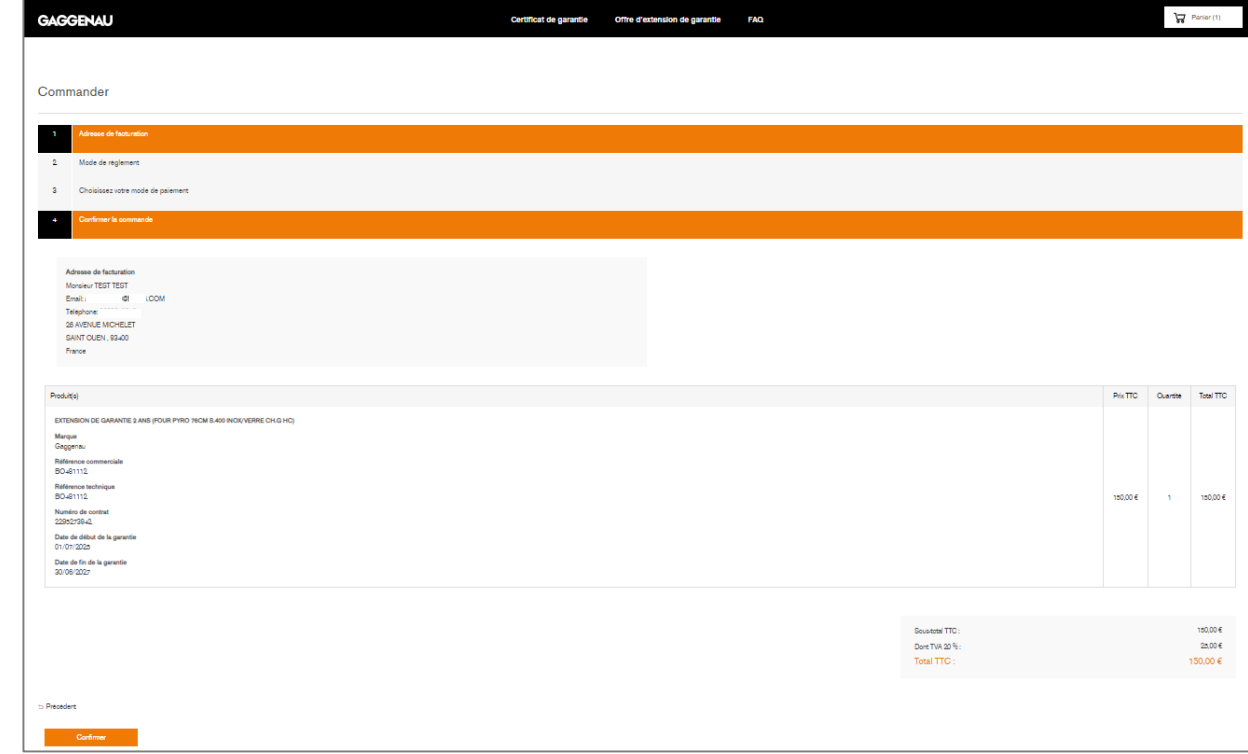

Je renseigne mes informations de paiement et clique sur « Valider »

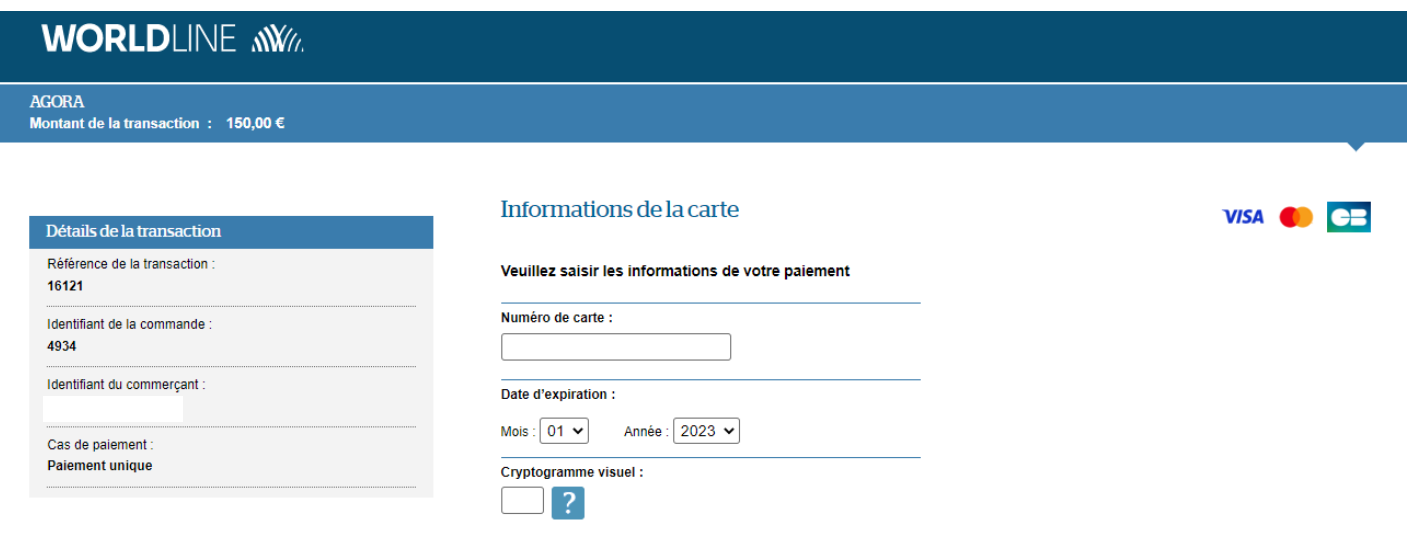

Selon votre établissement bancaire, vous pourrez être redirigé vers la page d'authentification de votre banque avant la validation de votre paiement.

Valider

Annuler

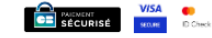

Un message me confirme l'achat de mon extension de garantie, je recevrai un mail sous 24h avec mes codes me permettant de télécharger et/ou imprimer mon certificat.

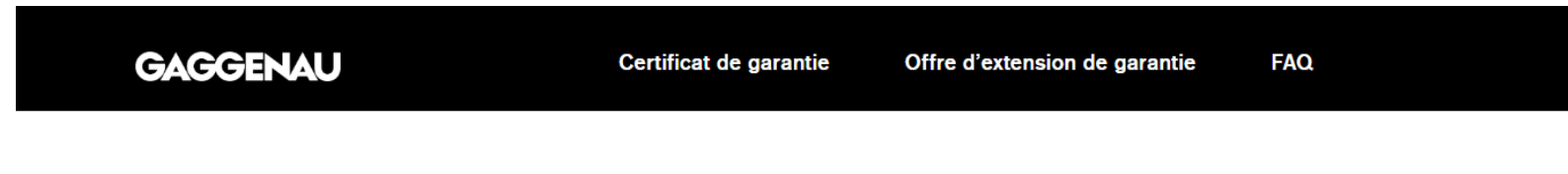

#### Gaggenau vous remercie pour votre confiance

Votre achat d'extension(s) pour votre certificat N° a bien été pris en compte et sera actif sous 24h. Après ce délai, vous pourrez télécharger votre certificat via cette page en vous munissant de votre numéro de certificat ou code reçu par email.

Partagez avec nous votre expérience en quelques clics ici

Numéro de commande: 4938

Cliquez ici pour les détails de la commande.

Souscrire aux extensions d'un autre N° de certificat de garantie.

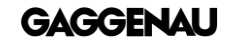

The difference is Gaggenau.

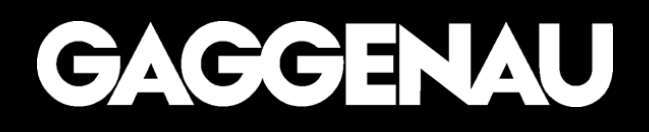